# **ECKELMANN**

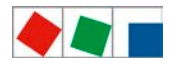

# **Quick Start Guide Installation of the LDSWin PC software**

Date: May 22, 2021 - V1.2

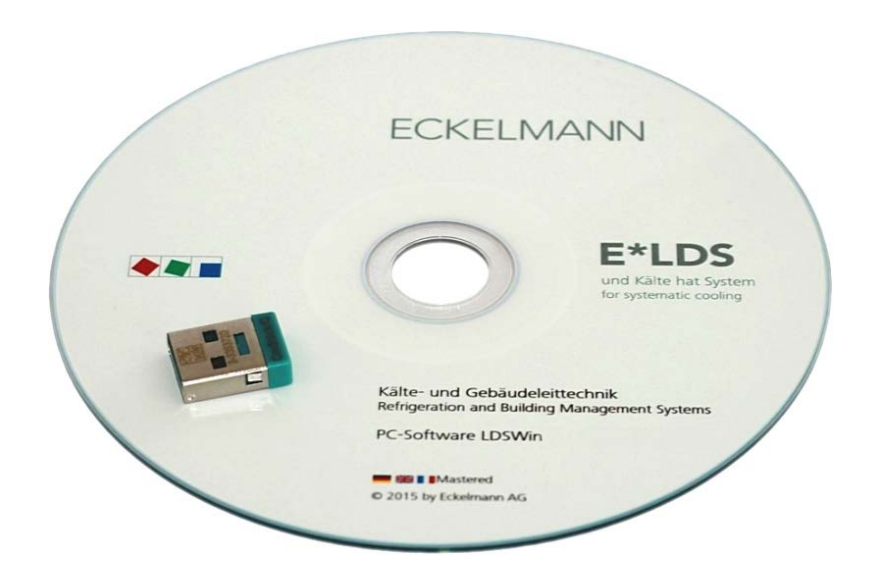

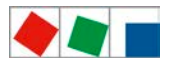

# **ECKELMANN**

#### **Eckelmann AG Refrigeration and Building Technology Division**

Berliner Straße 161 D-65205 Wiesbaden Germany

Tel.: +49 (0) 611 7103-700 Fax: +49 (0) 611 7103-133

elds-support@eckelmann.de www.eckelmann.de

Board of Management: Dipl.-Ing. Peter Frankenbach (Spokesman), Dipl.-Wirtsch.-Ing. Philipp Eckelmann, Dr.-Ing. Marco Münchhof Chairman of the Supervisory Board: Hubertus G. Krossa

Deputy Chairman of the Supervisory Board: Dr.-Ing. Gerd Eckelmann Registration court / registration number District court Wiesbaden, HRB 12636

Before installation and use, please check that this is the latest version of the document. With the publication of a new version of the documentation, all previous versions lose their validity.

We expressly accept no responsibility for errors and omissions and reserve the right to make technical changes.

The current operating manual and information such as data sheets, more detailed documentation and FAQs are available for you on-line in E°EDP (Eckelmann ° Electronic Documentation Platform) at **www.eckelmann.de/ldswin**.

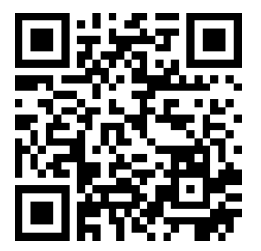

All relevant documentation can be reached directly by scanning the QR code.

Information for safety and connection instructions is described in detail in the "*Basics and General Safety and Connection Instructions*" operating manual.

All rights for any use, dissemination, further development, disclosure and reproduction are reserved by the company Eckelmann Aktiengesellschaft.

In particular, neither the contract partners of the company Eckelmann AG nor other users have the right to distribute or sell the IT programs/program parts or modified or edited versions without express written permission. Product/trade names or designations are partially protected for the respective manufacturer (registered trademark etc.); in each case, no kind of guarantee is made for their free availability/usage permission. The description information is given independently of any possibly existing patent protection or other property rights of third parties.

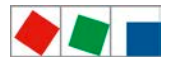

# **Installation of the LDSWin PC software**

This Quick Start Guide describes the installation of the LDSWin PC software and is an extract from the operating manual. The complete operating manual can be found at **www.eckelmann.de/ldswin**

### 1.1 System Requirements

A USB dongle including licence code (included in the scope of delivery) is required to be able to use all of the functions of the software.

The software is provided as Download / Update in E°EDP for registered customers. The current version of the software (packed in a ZIP archive) can be found at

#### **www.eckelmann.de/ldswin**

The ZIP archive must be unpacked to a directory after the download. Among others, the *Setup.exe* file that is required for the installation can be found there.

The desktop PC / notebook should meet the following minimum requirements:

- Operating systems Windows 10 / Windows 8 / Windows 7
- Screen resolution  $\geq 1024 \times 768$  pixels; 16-bit colours
- $\text{Hard disk}$   $\geq 2 \text{ GB}$  free space
- $RAM \geq 512 MB$
- 1 x USB port a slot for the USB dongle

Depending on the application area, at least one of the following interfaces must be available for the connection with E\*LDS systems:

- 1 x Ethernet (RJ45) or WLAN for the TCP/IP based communication with the CI 4000 series system centre or via Combi Gateway for the CI 3000 series store computer (in local networks and via Internet with VPN infrastructure).
- 1 x USB port for direct coupling with UA 400 series controllers or the CI 4000 series system centre
- 1 x serial interface (RS232)
	- for industrial modems from Eckelmann
	- for direct coupling with system centre / store computer or CAN bus-PC adapter
	- for the TTY interface on UA 300 series case controllers or of the VS 300 pack controller

If no RS232 interface is present in the desktop PC / notebook, the computer must be fitted with this:

- Desktop PC: PCI COM port card
- Notebook: PCMCIA COM port adapter

A USB COM port adapter is **not** recommended!

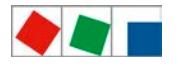

## 1.2 Installing LDSWin

**Attention: data loss!** If a new installation is made to a directory of an already existing LDSWin version, all data of the original installation will be lost as these will be overwritten! Therefore all existing stores **must** be backed up before the installation of any update!

**Attention:** The USB dongle must not be plugged in **until after** the installation of the PC software!

Administrator rights are needed for the installation of LDSWin under Windows. The user must also be granted full read and write access to the LDSWin directory for subsequent working.

Carefully read and observe the following installation instructions.

• Now execute the *Setup.exe* file with administrator rights so that the installation dialogue starts:

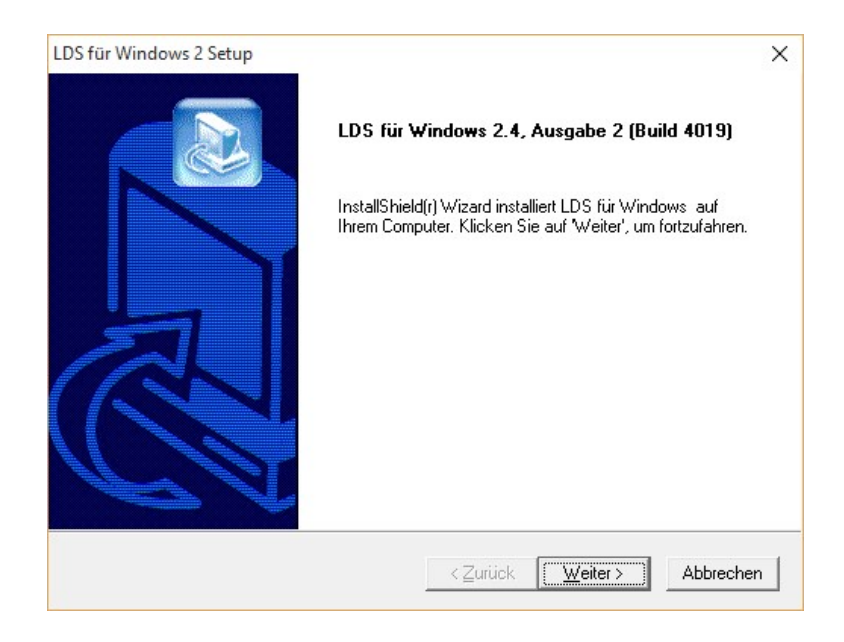

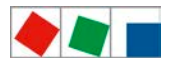

• Click on **Next** and follow the installation instructions carefully:

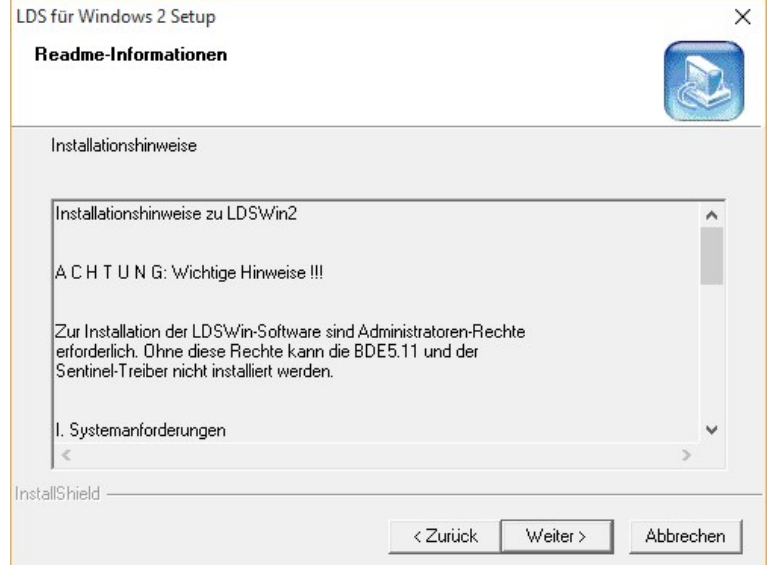

• Select whether you would like to install LDSWin as a new installation or update an existing installation and confirm with **Next**. Only the new installation is described initially below.

The cases for an *Update* or *multiple installations* of different LDSWin versions on one computer are described in the two sections on page 9.

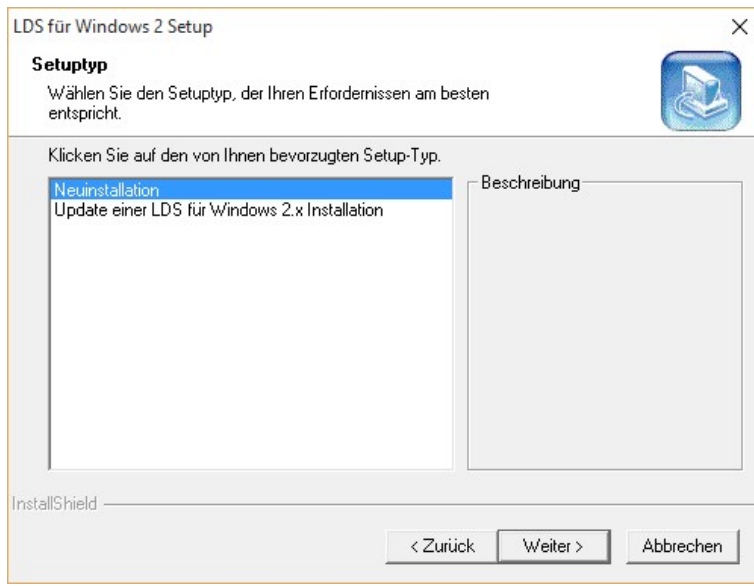

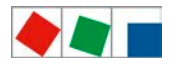

- **FCKELMANN**
- **New installation**: Select the target directory in which LDSWin should be installed. During the new installation, a directory is created automatically on the Windows system partition (usually *C:\*) with the name and the version number

(e.g. *C:\LDSWin2.x.x.xxxx*). However, you can also select a different directory that you have previously created.

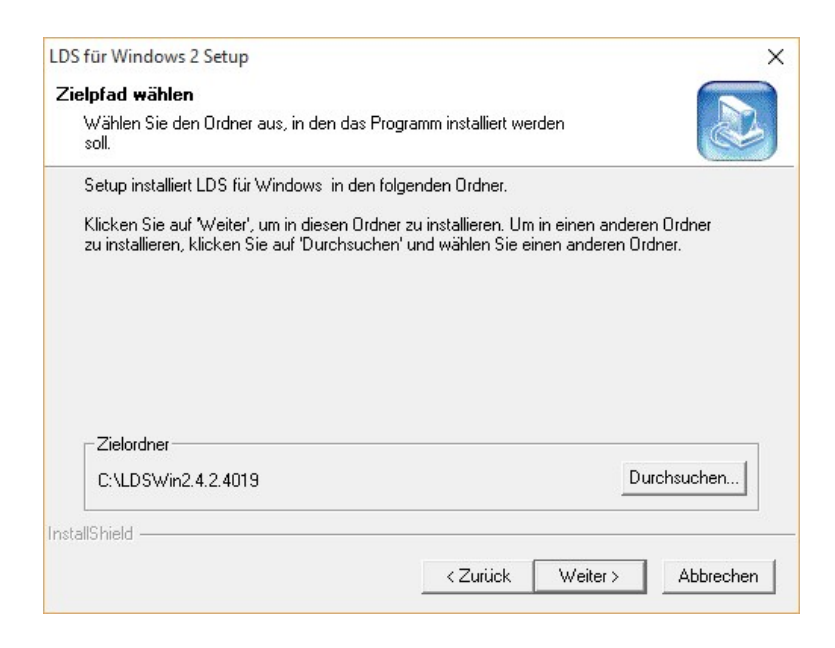

Select the program directory that should be created for LDSWin. This will be displayed later with the LDS symbol in the Start menu Click on **Next**.

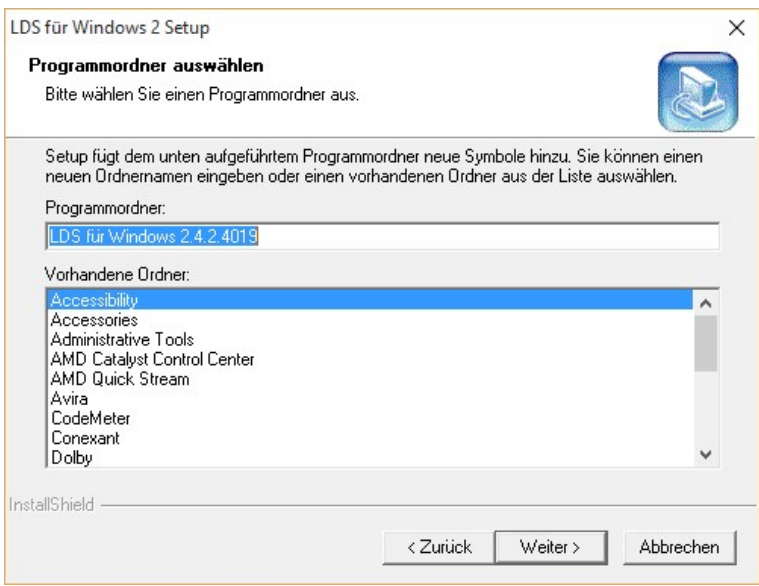

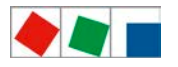

• Check the installation settings again and then start the installation with **Next**. Use the **Back** button if you would like to make changes.

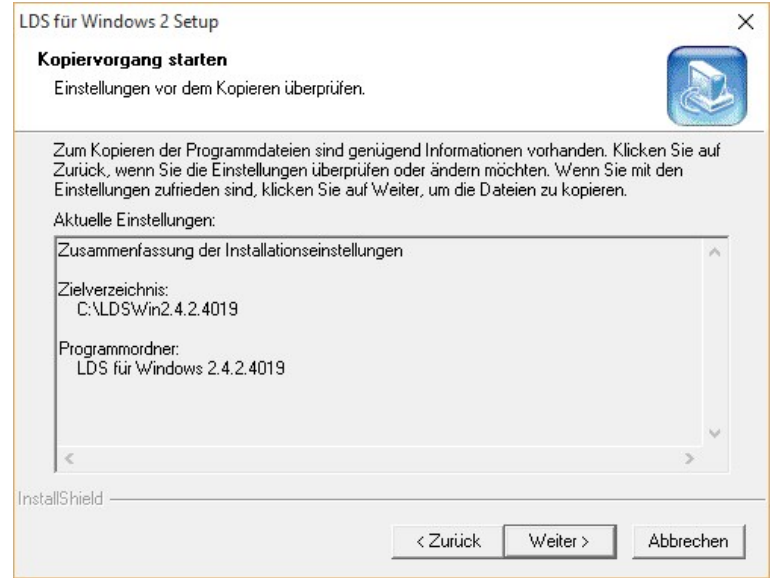

- Other components that are needed for the correct operation of LDSWin are installed after the actual installation of LDSWin. Simply follow the installation dialogue. The following components will be installed:
	- *Borland Database Engine* in the directory *C:/bde* (a universal database interface that is used by LDSWin)
	- *Sentinel System Driver* (driver for the USB dongle)
	- *CodeMeter Runtime* (Windows service with control centre that is displayed in the taskbar after the installation and enables access to the USB dongle)
- Restart the computer to complete the installation.

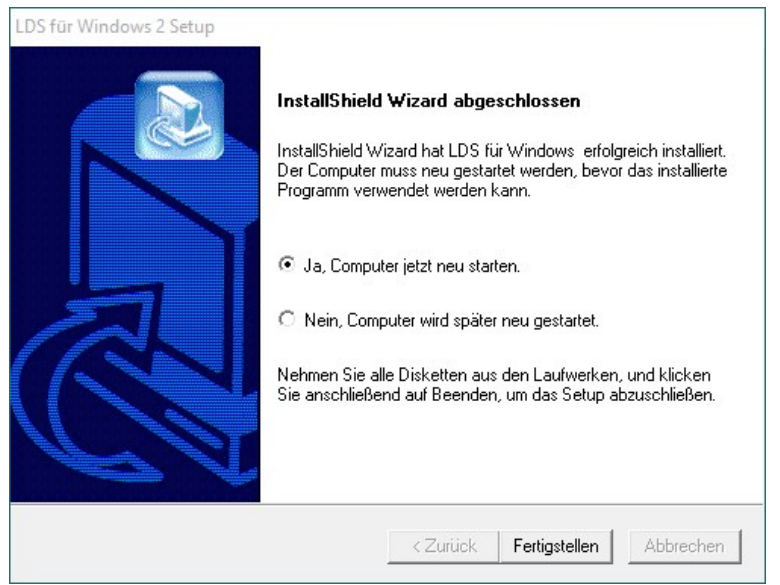

• **Important!** Do not plug the USB dongle into a USB socket **until after** you have logged into Windows again. This will be automatically detected by the operating system.

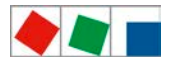

**Note**: A USB dongle can also be used alternately on multiple computers; however it usually remains fixed to one desktop PC / notebook.

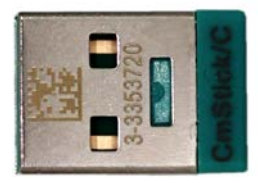

Similar to illustration

• Check whether the user has the required permissions for the directories *C:\BDE* and *C:\LDSWin2.x.x.xxxx*. If necessary, grant lacking authorisations (via context menu > *Properties* > "Security" tab) and add other users who would like to use LDSWin on this computer.

Checkmarks must be set in the following checkboxes: Modify; Read & execute; List folder contents; Read; Write

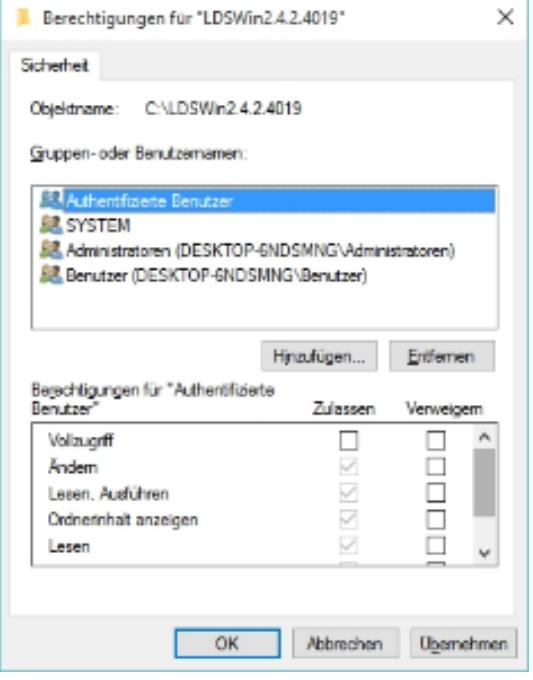

• You can now start LDSWin for the first time via the newly created program entry in the Start menu (or directly using the file LDSWin2.exe in the directory where you have installed LDSWin).

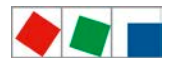

• Login with the supplied passwords for the user priority 1 (with setpoint change) and 0 (without setpoint change) to check whether the authentication functions. You receive a notification with the user priority for the confirmation. In the case of incorrect input, you are requested to enter the password again.

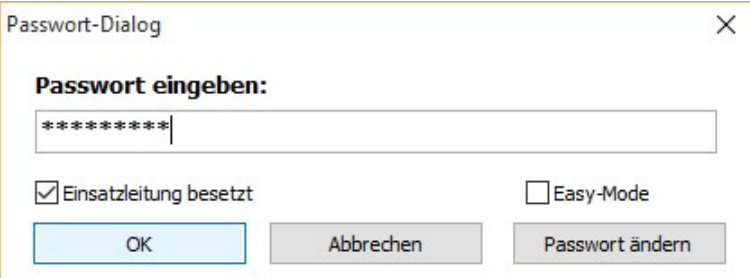

Note: The login options for "*Dispatcher manned*" and "*Easy Mode*" are explained in detail in the operating manual.

**Attention! Security Note!** It is strongly recommended to change the passwords set at the factory immediately after the installation! For detailed information, see the *Changing and adding passwords* chapter.

- After the successful login, the screen for the store selection is initially displayed; however this is still empty for a new installation. Click on **Cancel**, further information can be found in the operating manual in the *Opening Store* chapter.
- Login again via the menu **File > Login again** *…*.

# 1.3 Changing and adding passwords

There are passwords with two authorisation levels for LDSWin that independently from the USB dongle (i.e. also for the demo version) define whether the user may change setpoints or not. Passwords have been defined at the factory for both user priorities that are included with the USB dongle.

• **User priority 0 - without setpoint change** The functionality of the program is restricted for users with this authorisation level. They cannot make any changes to program settings. Among other things, this concerns the creation and modification of scripts, forms, stores etc.

### • **User priority 1 - with setpoint change** The full functionality of the program is available for users with this authorisation level.

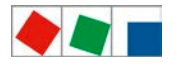

**Attention! Security Note!** It is strongly recommended to change the passwords set at the factory immediately after the installation!

- Click on **Change password** in the login dialogue.
- Enter a new password.
- Confirm your input with **OK**.

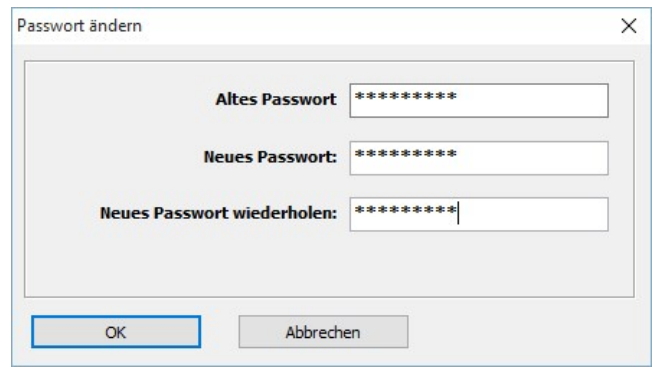

**Practical tip:** It is recommended to choose a password that meets certain minimum requirements for a secure password. Recommendations and tips for passwords can be found on the website of the *Bundesamt für Sicherheit in der Informationstechnik (German Federal Office for Information Technology Security)*.

Lowercase and upper case letters, umlauts, special characters and numerals can be used in LDSWin. Up to 20 characters can be entered.

#### **Add additional passwords**

- Login with user priority 1.
- Select **File > Create new password** in the menu.
- Enter a new password and specify the desired user priority using the *With setpoint change permissions* checkbox

(checkmark = user priority 1; no checkmark = user priority 0).

• Confirm your input with **OK**.

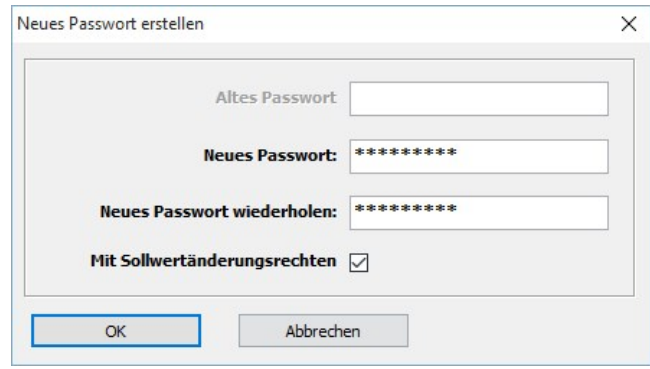

Only users with user priority 1 are permitted to create new passwords. Please note that LDSWin, in addition to the passwords for LDSWin, also has enhanced user management for individual stores with integrated building management system. Detailed information for this can be found in the *BMS users and authorisations for system visualisations* chapter in the operating manual.

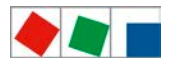

## 1.4 Updating LDSWin

The *LDSWin* program must previously be closed before executing the *Setup.exe* file!

As well as a new installation, the installation program also provides the option to update older versions of LDSWin to the new version.

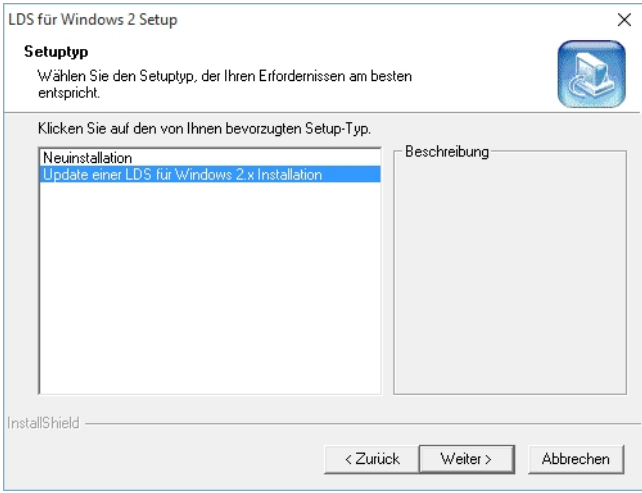

The following data of the old version are retained for an update:

- All stores and the associated data (operating data, setpoint and actual value archives and store layouts)
- All forms
- All scripts
- All parameter sets of the pack controllers and case controllers
- Passwords
- Program settings
- Fault report database

### 1.5 Multiple versions of LDSWin on one computer

**Attention: data loss!** If a new installation is made to a directory of an already existing LDSWin version, all data of the original installation will be lost as these will be overwritten! Therefore all existing stores **must** be backed up before the installation of any update!

The user must specify **the directory of the older LDSWin installation as destination path** so that an older version is updated correctly. Otherwise an update is not differentiated from the previously described new installation.

LDSWin can be installed multiple times on one computer. For example, various versions of LDSWin can be used. A new destination directory must be entered in the case of any new or independent LDSWin installation!

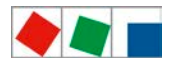

# **ECKELMANN**

**Eckelmann AG Refrigeration and Building Technology Division**

> Berliner Straße 161 D-65205 Wiesbaden Germany

Tel.: +49 (0) 611 7103-700 Fax: +49 (0) 611 7103-133

elds-support@eckelmann.de www.eckelmann.de